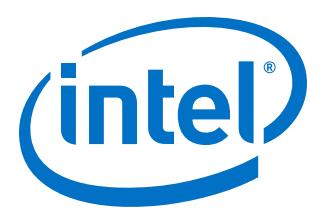

# **Intel® Cyclone® 10 GX CvP Initialization over PCI Express User Guide**

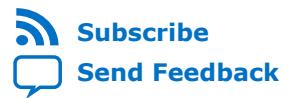

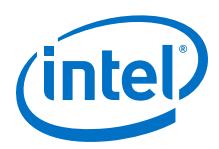

# **Contents**

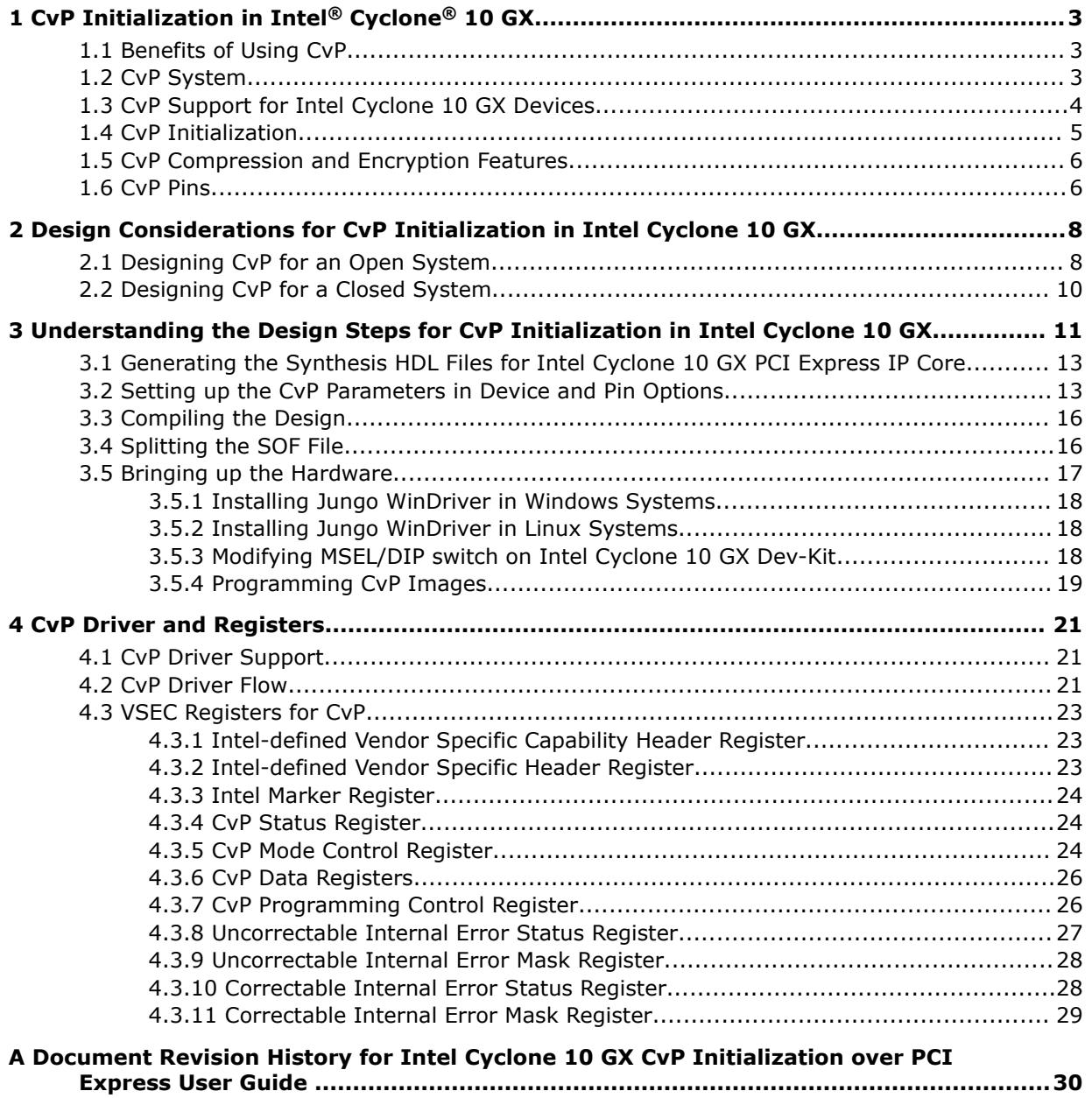

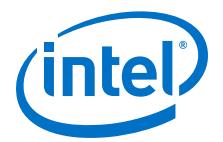

# <span id="page-2-0"></span>**1 CvP Initialization in Intel® Cyclone® 10 GX**

Configuration via Protocol (CvP) is a configuration scheme supported in Arria<sup>®</sup> V, Cyclone® V, Stratix® V, Intel® Arria 10, Intel Stratix 10, and Intel Cyclone 10 GX device families. The CvP configuration scheme creates separate images for the periphery and core logic. You can store the periphery image in a local configuration device and the core image in the host memory, reducing system costs and increasing the security for the proprietary core image. CvP configures the FPGA fabric through the PCI Express\* (PCIe) link and it is available for Endpoint variants only. CvP allows the PCIe endpoint to wake up within 200 ms.

#### **Related Links**

- [Introduction to Intel FPGA IP Cores](https://www.altera.com/documentation/mwh1409960636914.html#mwh1409958250601) Provides general information about all Intel FPGA IP cores, including parameterizing, generating, upgrading, and simulating IP.
- [Project Management Best Practices](https://www.altera.com/documentation/mwh1409960181641.html#esc1444754592005) Guidelines for efficient management and portability of your project and IP files.

### **1.1 Benefits of Using CvP**

The CvP configuration scheme has the following advantages:

- Reduces system costs by reducing the size of the local flash device used to store the periphery configuration data.
- Improves security for the proprietary core bitstream. CvP ensures that the PCIe host can exclusively access the FPGA core image.
- Provides a simpler software model for configuration. A smart host can use the PCIe protocol and the application topology to initialize and update the FPGA fabric.
- Facilitates adaptable hardware acceleration.

### **1.2 CvP System**

The following figure shows the required components for a CvP system.

<span id="page-3-0"></span>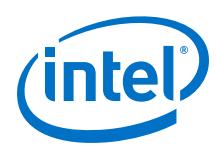

### **Figure 1. CvP Block Diagram**

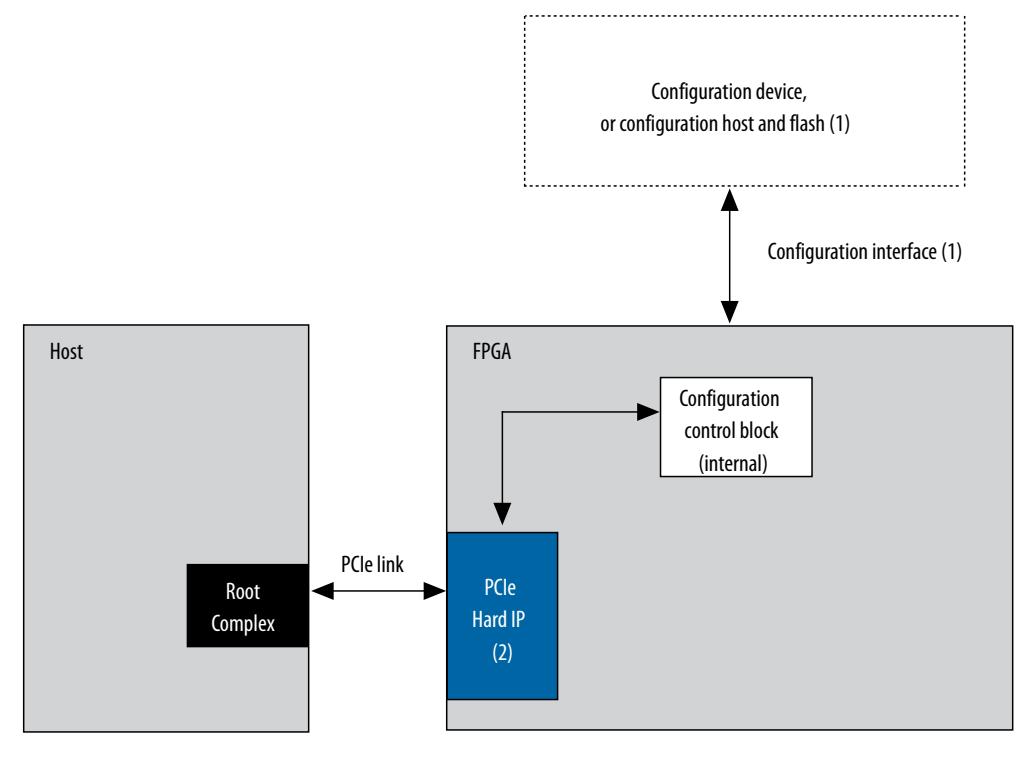

A CvP system typically consists of an FPGA, a PCIe host, and a configuration device.

- 1. The configuration device is connected to the FPGA using the conventional configuration interface. The configuration interface can be any of the supported schemes, such as active serial (AS), passive serial (PS), or fast passive parallel (FPP). The choice of the configuration device depends on your chosen configuration scheme.
- 2. PCIe Hard IP block for CvP and other PCIe applications.

It must be configured as an Endpoint.

### **1.3 CvP Support for Intel Cyclone 10 GX Devices**

#### **Table 1. CvP Support for Intel Cyclone 10 GX Devices**

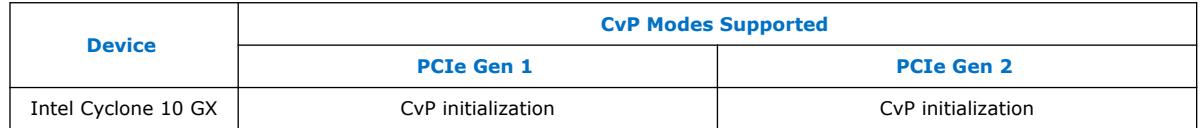

#### **Related Links**

• [Configuration via Protocol \(CvP\) Implementation in V-series FPGA Devices User](https://www.altera.com/documentation/nik1412546950394.html) [Guide](https://www.altera.com/documentation/nik1412546950394.html)

Provides more information about the CvP support for Stratix V, Arria V, and Cyclone V device families.

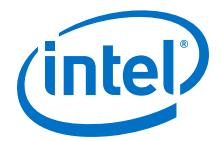

- <span id="page-4-0"></span>• [Intel Stratix 10 Configuration via Protocol \(CvP\) Implementation User Guide](https://www.altera.com/documentation/spz1472766124531.html) Provides more information about the CvP implementation in Intel Stratix 10 FPGA devices.
- [Intel Arria 10 CvP Initialization and Partial Reconfiguration over PCI Express User](https://www.altera.com/documentation/dsu1441819344145.html) [Guide](https://www.altera.com/documentation/dsu1441819344145.html)

Provides more information about the CvP Implementation in Intel Arria 10 devices.

### **1.4 CvP Initialization**

This scheme configures the core of the FPGA through the PCIe link upon system power up. Initialization refers to the initial fabric configuration image loaded in the FPGA fabric after power up.

#### **Configuration Images**

In CvP, you partition your design into two images: core image and periphery image.

You use the Intel Quartus® Prime software to generate the following images:

- Periphery image (\*.periph.jic) contains general purpose I/Os (GPIOs), I/O registers, the GCLK, QCLK, and RCLK clock networks, and logic that is implemented in hard IP such as the JTAG interface, PR block, CRC block, Oscillator block, Impedance control block, Chip ID, ASMI block, Remote update block, Temperature sensor, and Hard IP for PCI Express IP Core. These components are included in the periphery image because they are controlled by I/O periphery register bits. The entire periphery image is static and cannot be reconfigured.
- Core image  $(*.\text{core.rbf})$  contains logic that is programmed by configuration RAM (CRAM). This image includes LABs, DSP, and embedded memory.

The periphery image is stored in an external configuration device and is loaded into the FPGA through the conventional configuration scheme. The core image is stored in a host memory and loaded into the FPGA through the PCIe link. All other periphery and core resources are frozen until the FPGA enters user mode.

After the periphery image configuration is complete, the CONF DONE signal goes high and allows the FPGA to start PCIe link training. During PCIe link training, the FPGA is not in user mode. When PCIe link training is complete, the PCIe link transitions to L0 state and then through PCIe enumeration. The PCIe host then initiates the core image configuration through the PCIe link.

After the core image configuration is complete, the CvP\_CONFDONE pin goes high, indicating the FPGA is fully configured.

After the FPGA is fully configured, the FPGA enters user mode. If the INIT\_DONE signal is enabled, the INIT DONE signal goes high after initialization is complete and the FPGA enters user mode.

In user mode, the PCIe links are available for normal PCIe applications.

<span id="page-5-0"></span>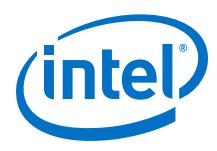

# **1.5 CvP Compression and Encryption Features**

#### **Data Compression**

You can choose to compress the core image by turning on the **Generate compressed bitstream** option in the **Configuration** page of the **Device and Pin Options** dialog box in the Quartus Prime software. The periphery image cannot be compressed. Compressing the core image reduces the storage requirement.

#### **Data Encryption**

You can choose to encrypt the core image. The periphery image cannot be encrypted. To configure the FPGA with an encrypted core image, you must pre-program the FPGA with a security key. This key is then used to decrypt the incoming configuration bitstream.

A key-programmed FPGA can accept both encrypted and unencrypted bitstreams if you configure the FPGA using the AS, PS, or FPP scheme. However, if you use CvP, a key-programmed FPGA can only accept encrypted bitstreams. Use the same key to encrypt all revisions of the core image.

#### **Table 2. Supported Clock Source for Encrypted Configuration Data**

The following table lists the supported clock source for each conventional scheme used in a CvP system.

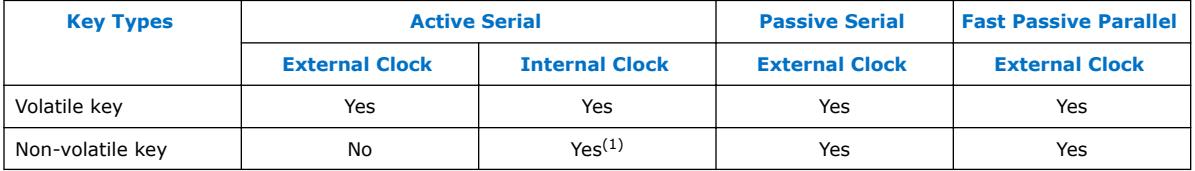

### **1.6 CvP Pins**

The following table lists the CvP pin descriptions and connection guidelines.

#### **Table 3. CvP pin descriptions and connection guidelines**

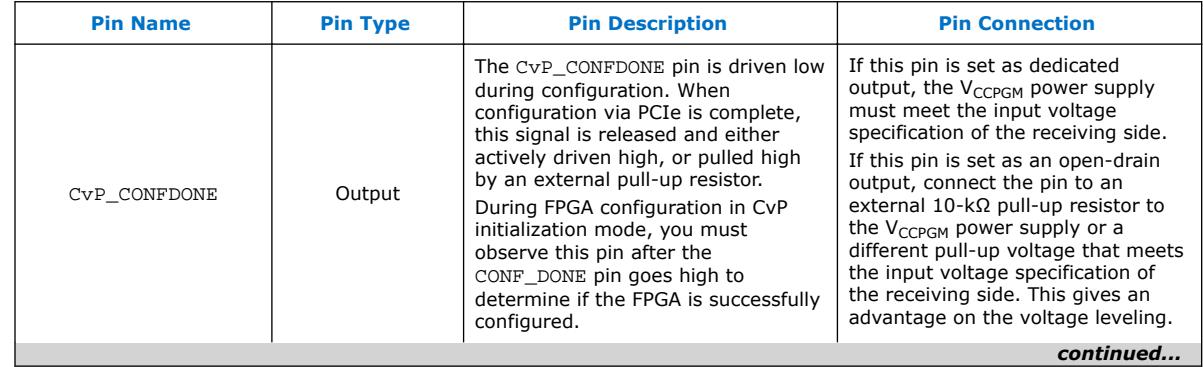

 $(1)$  The frequency value is 12.5 MHz

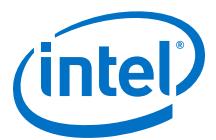

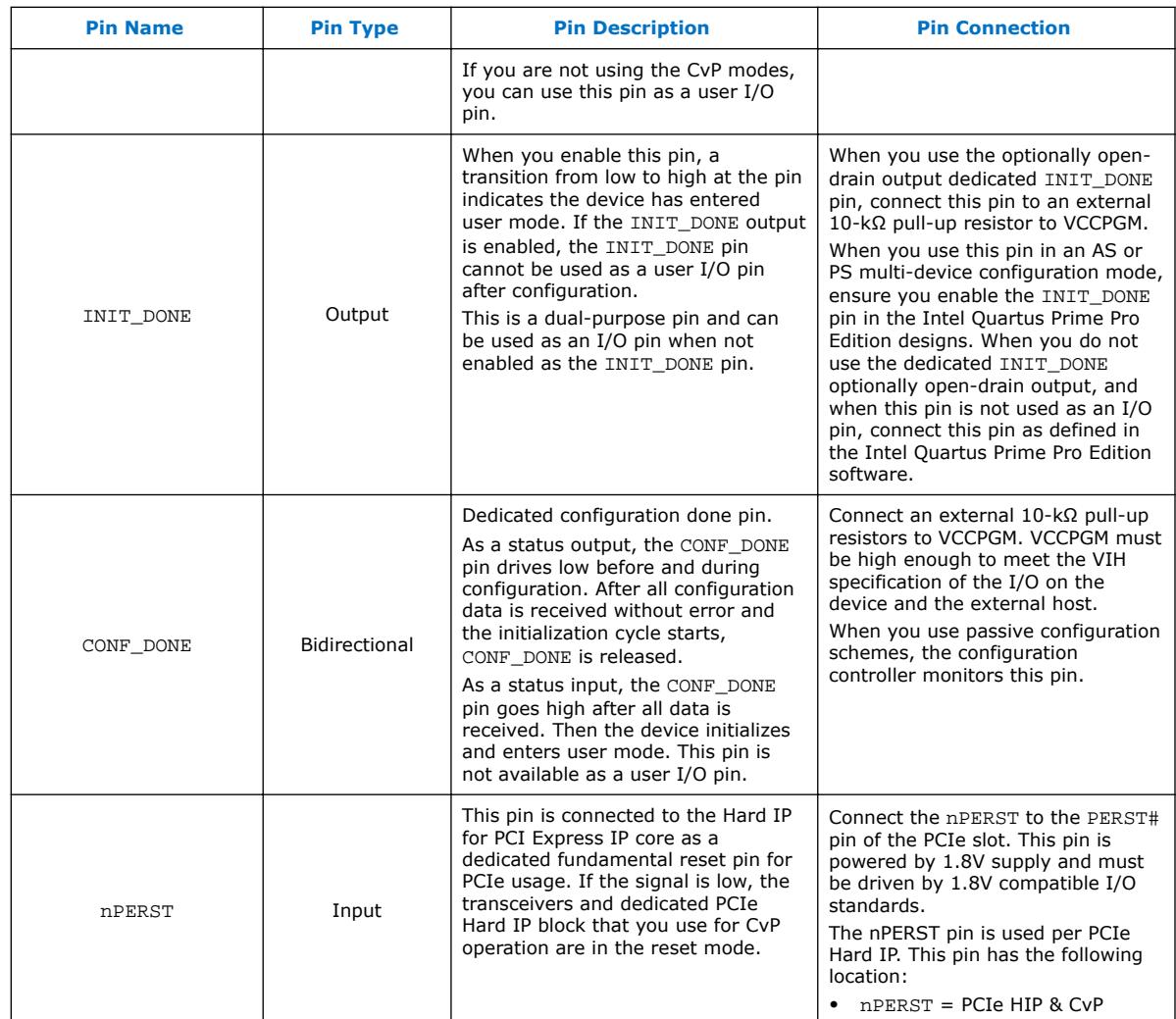

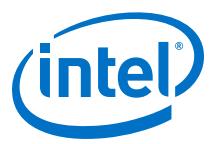

# <span id="page-7-0"></span>**2 Design Considerations for CvP Initialization in Intel Cyclone 10 GX**

### **2.1 Designing CvP for an Open System**

While designing a CvP system for an Open System where you don't control both ends of the PCIe link completely, ensure that you observe the guidelines provided in this section.

#### **FPGA Power Supplies Ramp Time Requirement**

For an open system, you must ensure that your design adheres to the FPGA power supplies ramp-up time requirement.

The power-on reset (POR) circuitry keeps the FPGA in the reset state until the power supply outputs are in the recommended operating range. A POR event occurs from when you power up the FPGA until the power supplies reach the recommended operating range within the maximum power supply ramp time,  $t_{RAMP}$ . If  $t_{RAMP}$  is not met, the device I/O pins and programming registers remain tri-stated, during which device configuration could fail.

For CvP, the total  $t_{\text{RAMP}}$  must be less than 10 ms, from the first power supply ramp-up to the last power supply ramp-up. You must select fast POR by setting the PORSEL pin to high. The fast POR delay time is in the range of  $4-12$  ms, allowing sufficient time after POR for the PCIe link to start initialization and configuration.

Intel Corporation. All rights reserved. Intel, the Intel logo, Altera, Arria, Cyclone, Enpirion, MAX, Nios, Quartus and Stratix words and logos are trademarks of Intel Corporation or its subsidiaries in the U.S. and/or other countries. Intel warrants performance of its FPGA and semiconductor products to current specifications in accordance with Intel's standard warranty, but reserves the right to make changes to any products and services at any time without notice. Intel assumes no responsibility or liability arising out of the application or use of any information, product, or service described herein except as expressly agreed to in writing by Intel. Intel customers are advised to obtain the latest version of device specifications before relying on any published information and before placing orders for products or services.

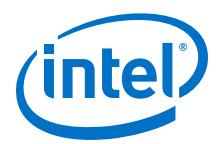

#### **Figure 2. Power Supplies Ramp-Up Time and POR**

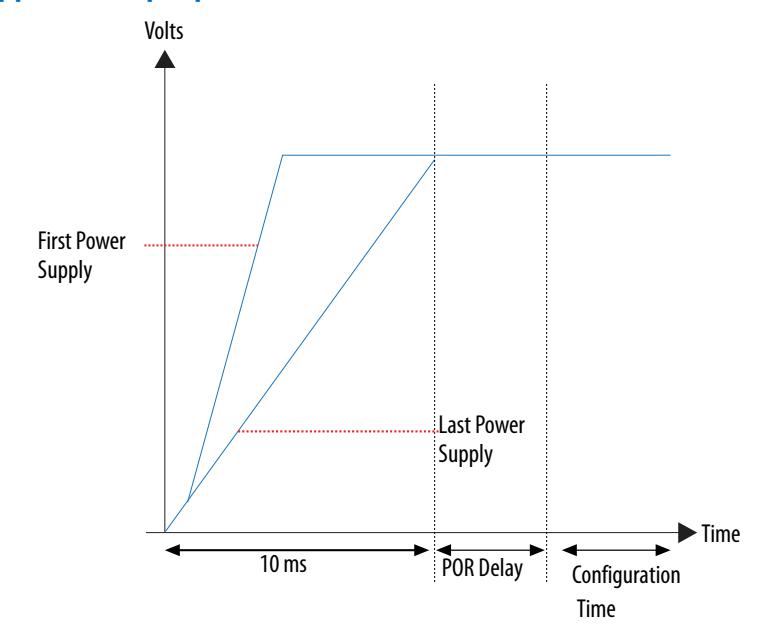

#### **PCIe Wake-Up Time Requirement**

For an open system, you must ensure that the PCIe link meets the PCIe wake-up time requirement as defined in the *PCI Express CARD Electromechanical Specification*. The transition from power-on to the link active (L0) state for the PCIe wake-up timing specification must be within 200 ms. The timing from FPGA power-up until the Hard IP for PCI Express IP Core in the FPGA is ready for link training must be within 120 ms.

#### **PCIe Wake-Up Time Requirement for CvP Initialization**

For CvP initialization mode, the Hard IP for PCI Express IP core is guaranteed to meet the 120 ms requirement because the periphery image configuration time is significantly less than the full FPGA configuration time. Therefore, you can choose any of the conventional configuration schemes for the periphery image configuration.

To ensure successful configuration, all POR-monitored power supplies must ramp up monotonically to the operating range within the 10 ms ramp-up time. The PERST# signal indicates when the FPGA power supplies are within their specified voltage tolerances and the REFCLK is stable. The embedded hard reset controller triggers after the internal status signal indicates that the periphery image has been loaded. This reset does not trigger off of PERST#. For CvP initialization mode, the PCIe link supports the FPGA core image configuration and PCIe applications in user mode.

*Note:* For Gen 2 capable Endpoints, after loading the core .sof, Intel recommends that you verify that the link has been trained to the expected Gen 2 rate. If the link is not operating at Gen 2, host software can trigger the Endpoint to retrain.

<span id="page-9-0"></span>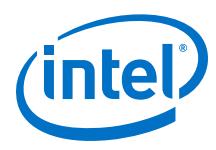

### **Figure 3. PCIe Timing Sequence in CvP Initialization Mode**

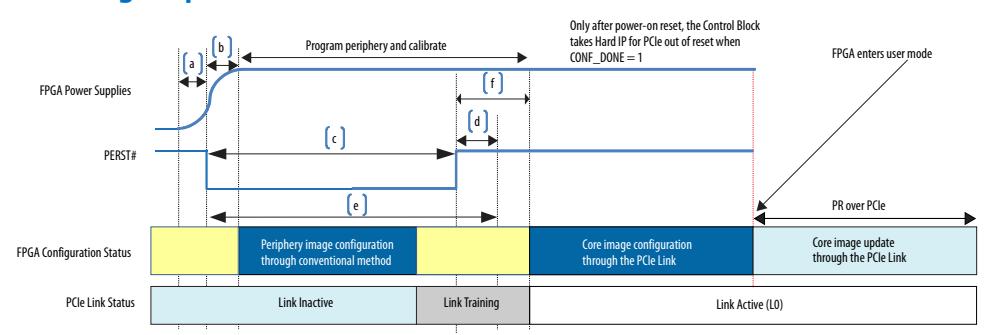

### **Table 4. Power-Up Sequence Timing in CvP Initialization Mode**

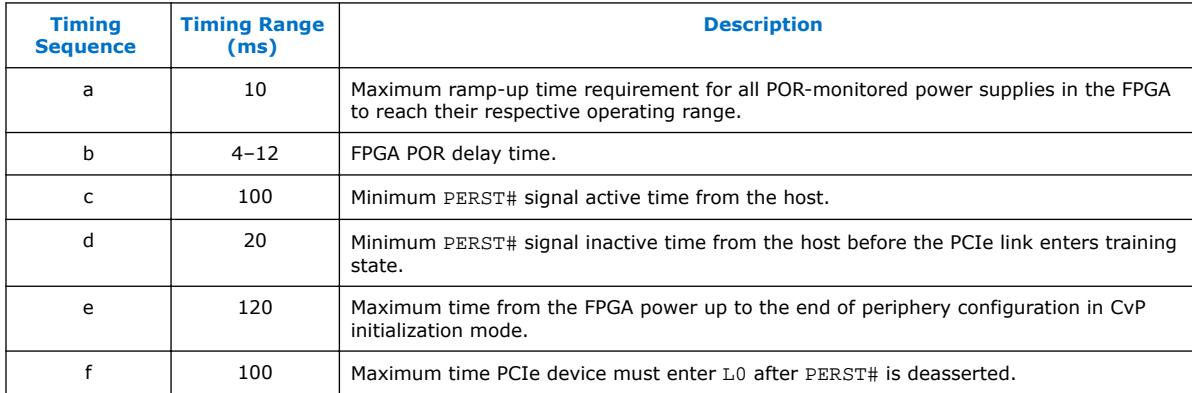

#### **Related Links**

[PCI Express CARD Electromechanical Specification](http://pcisig.com/)

# **2.2 Designing CvP for a Closed System**

While designing CvP for a closed system where you control both ends of the PCIe link completely, estimate the periphery configuration time for CvP initialization. You must ensure that the estimated configuration time is within the time allowed by the PCIe host.

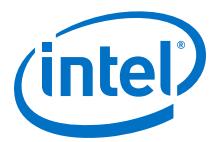

# <span id="page-10-0"></span>**3 Understanding the Design Steps for CvP Initialization in Intel Cyclone 10 GX**

CvP initialization divides the design into periphery and core images. The periphery image is stored in a local flash device on the PCB. You can program the periphery through JTAG. The core image is stored in host memory. You must download the core image to the FPGA using the PCI Express link.

You must specify CvP initialization mode in the Intel Quartus Prime software by selecting the CvP Settings Power up and subsequent core configuration and also turn on **Enable Configuration via Protocol (CvP)** in the **Arria 10/Cyclone 10 Hard IP for PCI Express.** You might choose CvP initialization to prevent unauthorized access to the core image as well as save cost by storing the core image in the host memory.

Intel Corporation. All rights reserved. Intel, the Intel logo, Altera, Arria, Cyclone, Enpirion, MAX, Nios, Quartus and Stratix words and logos are trademarks of Intel Corporation or its subsidiaries in the U.S. and/or other countries. Intel warrants performance of its FPGA and semiconductor products to current specifications in accordance with Intel's standard warranty, but reserves the right to make changes to any products and services at any time without notice. Intel assumes no responsibility or liability arising out of the application or use of any information, product, or service described herein except as expressly agreed to in writing by Intel. Intel customers are advised to obtain the latest version of device specifications before relying on any published information and before placing orders for products or services.

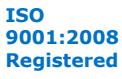

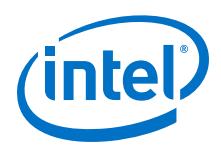

#### **Figure 4. Design Flow for CvP Initialization**

The following figure provides the high-level steps for CvP Initialization with Active Serial (AS) mode:

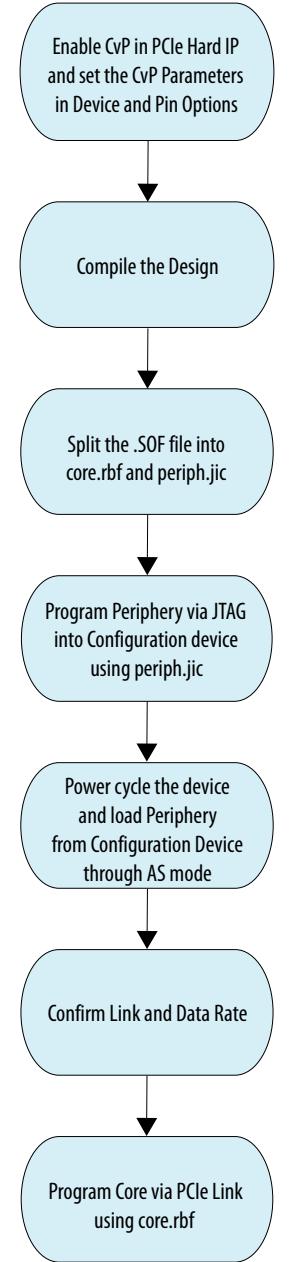

*Note:* For CvP initialization, you must use the CMU PLL and the Hard Reset Controller for the PCI Express Hard IP.

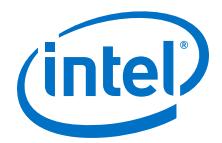

The CvP initialization demonstration walkthrough includes the steps mentioned in the following sections:

### <span id="page-12-0"></span>**3.1 Generating the Synthesis HDL Files for Intel Cyclone 10 GX PCI Express IP Core**

Follow these steps to generate the synthesis HDL files with CvP enabled:

- 1. Open the Intel Quartus Prime Pro Edition software.
- 2. On the **Tools** menu, select **Platform Designer**. The **Open System** window appears.
- 3. For **System**, click + and specify a **File Name** to create a new platform designer system. Click **Create**.
- 4. On the **System Contents** tab, delete the clock\_in and reset\_in components that appear by default.
- 5. In the **IP Catalog** locate and double-click **Arria 10/Cyclone 10 Hard IP for PCI Express**. The new window appears.
- 6. On the **IP Settings** tab, specify the parameters and options for your design variation.
- 7. Under **Configuration, Debug and Extenstion Options**, turn on **Enable Configuration via Protocol (CvP)** as shown in the following figure:

### **Figure 5. Illustrating the specified option in IP Settings Tab**

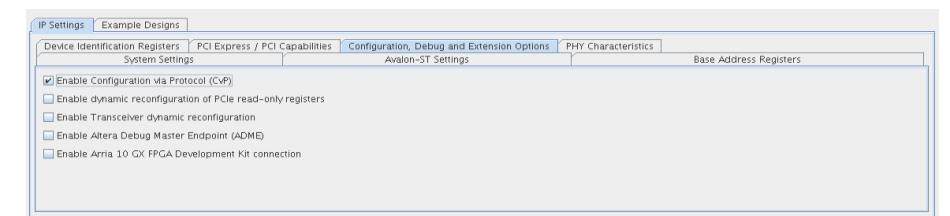

- 8. Click **Finish**.
- 9. On the **Generation** tab, specify your parameters to generate RTL. Then click **Generate** at the bottom of the window.

#### **Related Links**

[Intel Cyclone 10 GX CvP Initialization Design Example](https://cloud.altera.com/devstore/platform/2133/)

### **3.2 Setting up the CvP Parameters in Device and Pin Options**

Follow these steps to specify CvP parameters:

- 1. On the Quartus Prime **Assignments** menu, select **Device**, and then click **Device and Pin Options**.
- 2. Under **Category**, select **General**, and then enable the following option:
	- a. **Auto-restart configuration after error**, enable this option to allow automatic restart of configuration attempts if an error is detected. Any restarted configuration may exceed the required PCIe startup time to allow bus enumeration and prevent the use of quartus\_cvp for core programming.

Leave all other options disabled.

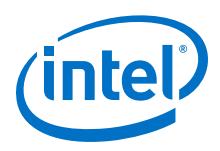

**Figure 6. CvP Parameters in General Tab**

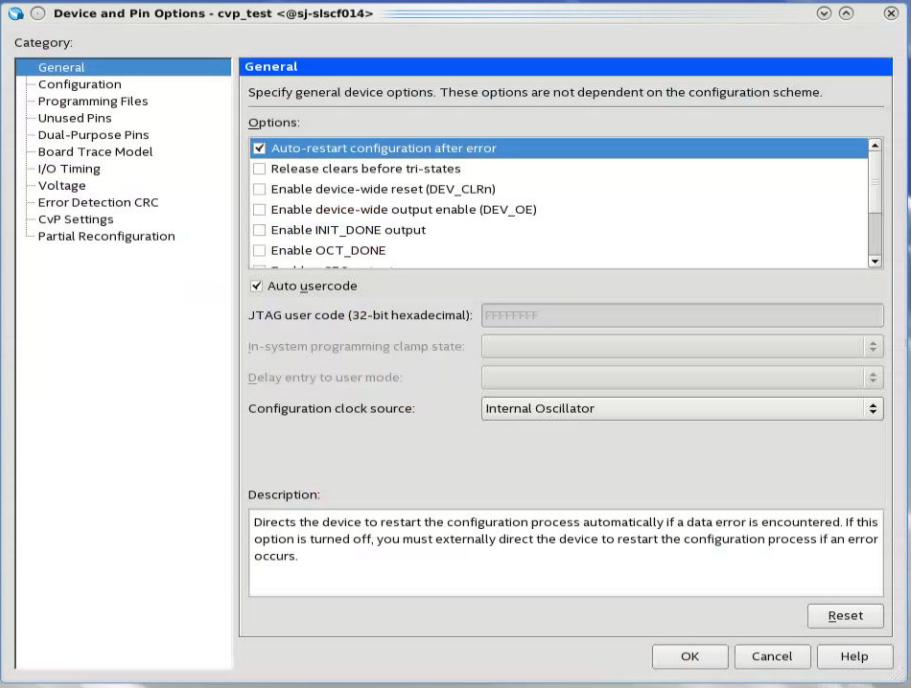

3. Under **Category**, select **Configuration**. For **Configuration scheme**, select **Active Serial x1 (can use Configuration Device) or Active Serial x4 (can use Configuration Device)**.

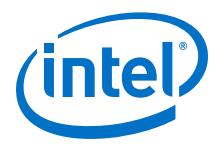

#### **Figure 7. CvP Parameters in Configuration Tab**

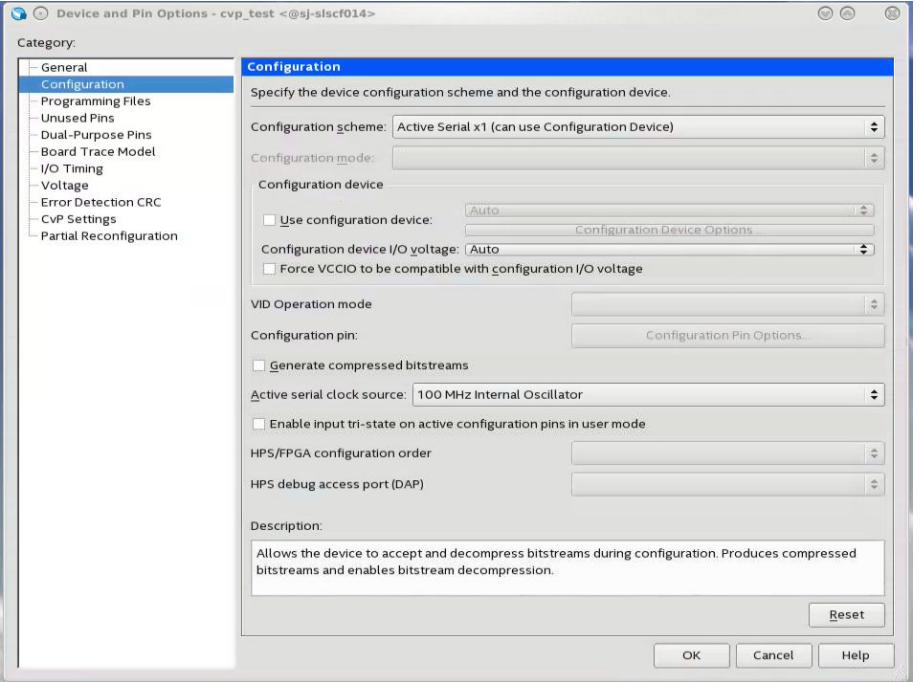

4. Under **Category**, select **CvP Settings** to specify CvP settings. For **Configuration via Protocol** select **Core Initialization** and then turn on **Enable CVP\_CONFDONE pin** and **Enable open drain on CVP\_CONFDONE pin**. Click **OK**.

<span id="page-15-0"></span>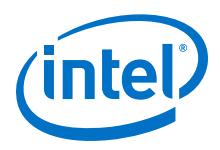

**Figure 8. CvP Parameters in CvP Settings Tab**

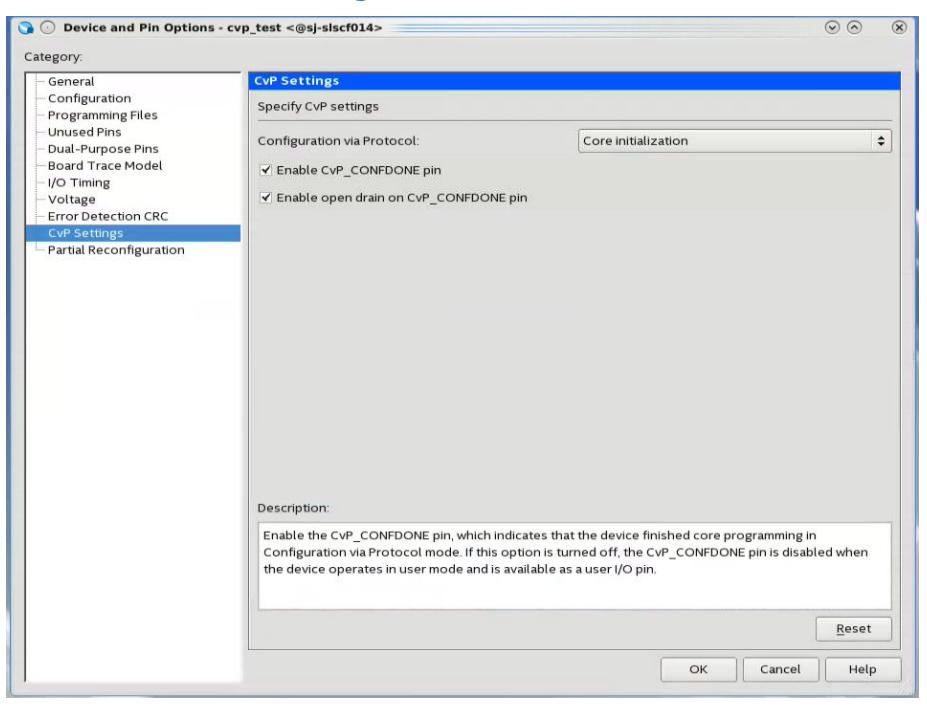

### **3.3 Compiling the Design**

1. To compile the design, on the **Processing** menu, select **Start Compilation** to create the .sof file.

### **3.4 Splitting the SOF File**

Follow these steps to split your .sof file into separate images for the periphery and core logic.

- 1. After the .sof file is generated, under **File** menu, select **Convert Programming Files**.
- 2. Under **Output programming file** section, specify the following parameters:

#### **Table 5. Parameters: Output Programming File Tab**

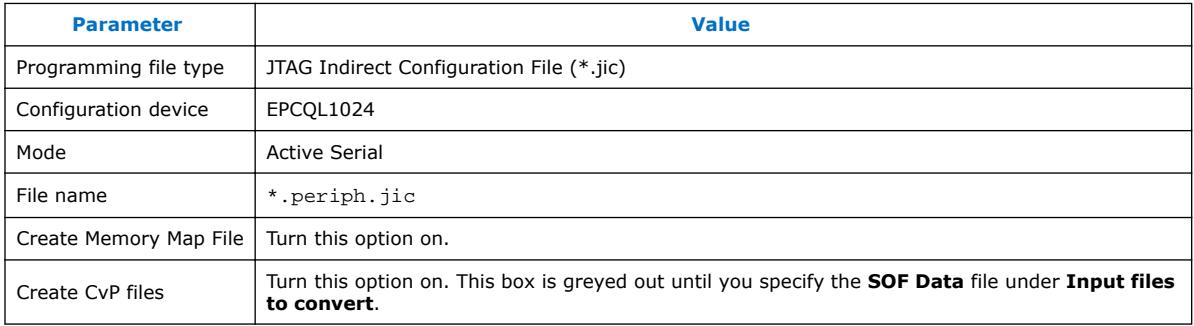

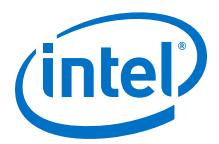

#### 3. Under **Input files to convert**, specify the following parameters:

#### <span id="page-16-0"></span>**Table 6. Parameters: Input Files to Convert Tab**

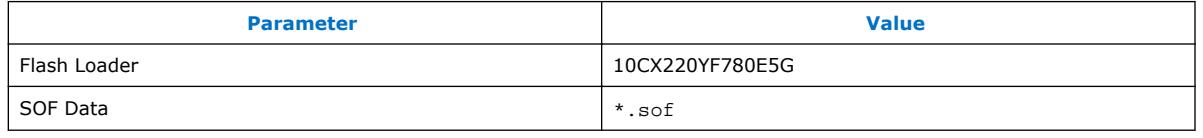

4. Make sure to turn on the **Create CvP files**.

*Note:* If you do not check this box, the Intel Quartus Prime software does not create separate files for the periphery and core images.

#### **Figure 9. Illustrating the above specified options in the Covert Programming File GUI**

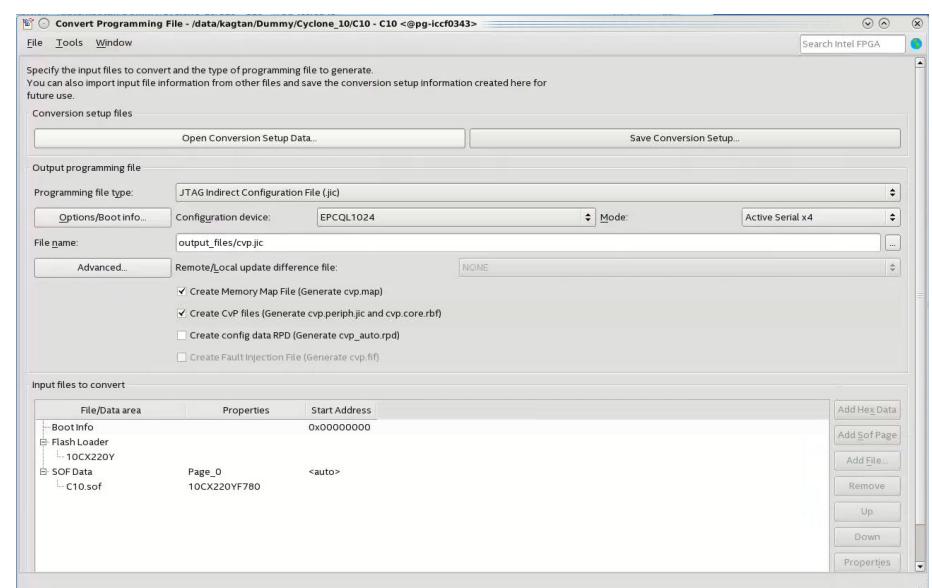

5. Click **Generate** to create \*.periph.jic and \*.core.rbf files.

### **3.5 Bringing up the Hardware**

Before testing the design in hardware, you must install Jungo WinDriver in your DUT system. You can also install RW Utilities or other system verification tools to monitor the link status of the Endpoint and to observe traffic on the link. You can download these utilities for free from many web sites.

The test setup includes the following components:

- Intel Cyclone 10 GX FPGA Development Kit
- Intel FPGA Download Cable
- A DUT PC with PCI Express slot to plug in the Intel Cyclone 10 GX FPGA Development Kit
- A host PC running the Intel Quartus Prime software to program the periphery image, .sof or .pof file.

<span id="page-17-0"></span>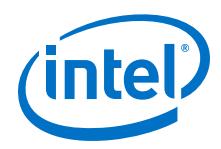

Although a separate host PC is not strictly necessary, it makes testing less cumbersome.

### **3.5.1 Installing Jungo WinDriver in Windows Systems**

- 1. Navigate to <Quartus Prime installation path>\quartus\drivers \wdrvr\windows<32 or 64>.
- 2. Run the command:

— wdreg -inf windrvr6.inf install

3. Copy the wdapi1021.dll file to the %windir%\system32 directory.

### **3.5.2 Installing Jungo WinDriver in Linux Systems**

- 1. Navigate to <Quartus Prime installation path>/quartus/drivers/ wdrvr/linux<32 *or* 64><sup>(2)</sup>.
- 2. Run the following commands:
	- a. ./configure --disable-usb-support
	- b. make
	- c. su
	- d. make install
- 3. You can change the permissions for the device file. For example, chmod 666 /dev/windrvr6.
- 4. For 64-bit Linux systems, set the Quartus 64BIT environment variable before you run quartus\_cvp using the following command:
	- export QUARTUS\_64BIT=1
- 5. You can use the quartus\_cvp command to download \*core .rbf files to your FPGA. The following table lists the quartus\_cvp commands for all modes.

### **Table 7. Syntax for quartus\_cvp Commands**

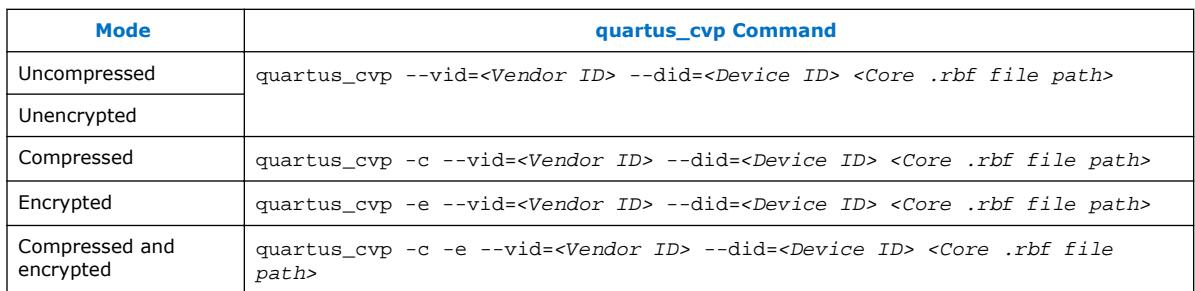

### **3.5.3 Modifying MSEL/DIP switch on Intel Cyclone 10 GX Dev-Kit**

The MSEL/DIP switch is labeled **S1** on the back of the Intel Cyclone 10 GX Development Kit. The MSEL [2] is hardwired to 0. Switch the MSEL [1:0] as shown in below table.

<sup>(2)</sup> You must use Linux version older than RedHat 7.2 or Kernel 3.0

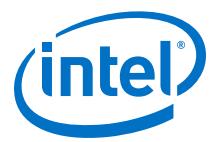

### <span id="page-18-0"></span>**Table 8. MSEL Pin Settings for Each Configuration Scheme of Intel Cyclone 10 GX Devices**

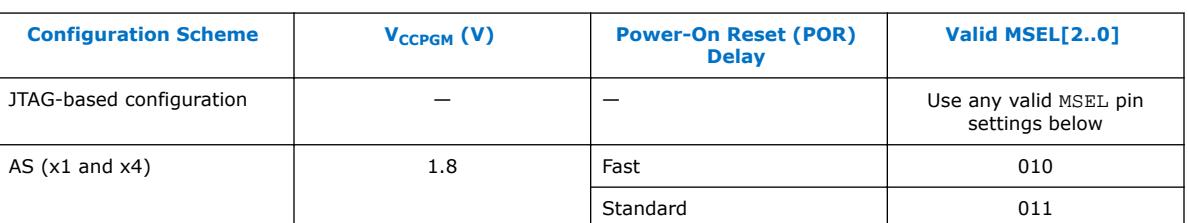

• Do not drive the MSEL pins with a microprocessor or another device.

### **3.5.4 Programming CvP Images**

You must program the periphery image  $(.periph.jic)$  and then download the core image (.core.rbf) using the PCIe Link. You can use JTAG to load different programming files (i.e. .jic/periph.pof) into your selected configuration device and configure CvP initialization enabled Intel Cyclone 10 GX device with AS configuration mode.

After loading the periphery image via the configuration device, the link should reach the expected data rate and link width. You can confirm the PCIe link status using the RW Utilities.

Follow these steps to program and test the CvP functionality:

- 1. Plug the Intel Cyclone 10 GX FPGA Development Kit into the PCI Express slot of the DUT PC and power it ON. Intel recommends that you use the ATX power supply that the development kit includes.
- 2. On the host PC, open the Intel Quartus Prime **Tools** menu and select **Programmer**.
- 3. Click **Auto Detect** to verify that the USB Blaster recognizes the Intel Cyclone 10 GX FPGA.
- 4. Follow these steps to program the periphery image:
	- a. Select Intel Cyclone 10 GX device, and then right click **None** under **File** column.
	- b. Navigate to .periph.jic file and click **Open**.
	- c. Under **Program/Configure** column, select the respective devices. For example, **10CX220YF780E5G** and **EPCQL1024**.
	- d. Click **Start** to program the periphery image into **EPCQL1024** flash.

#### **Figure 10. Illustrating the specified options to the program periphery image**

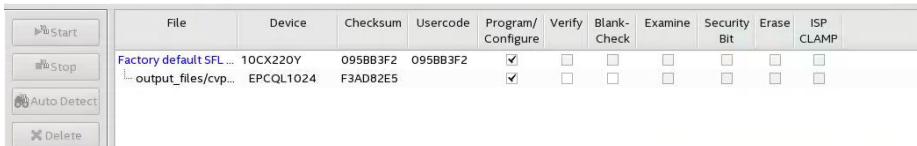

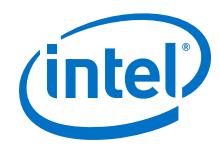

- 5. After the .periph.jic is programmed, the FPGA must be powered cycle to allow the new peripheral image to load from the on-board flash into the FPGA. To force the host PC to re-enumerate the link with the new image, power cycle the DUT PC and the Intel Cyclone 10 GX Development Kit.
- 6. You can use RW Utilities or another system software driver to verify the link status. You can also confirm expected link speed and width.
- 7. Follow these steps to program the core image:
	- a. Copy the .core.rbf file to appropriate Intel Quartus Prime **bin** install directory. Depending on the 32-bit or 64-bit system, the folder is *…./quartus/ bin32* or *…./quartus/bin64*.
	- b. Open a **Command Prompt** in Windows, change the directory to the same mentioned above where the file is copied.
	- c. Type the following command to program the core image:

```
quartus_cvp --vid=<Vendor ID> --did=<Device ID>
xxx.core.rbf
```
where the value of Vendor ID and Device ID are in hexadecimal and specified in the Hard IP for PCI Express dialog box. For example, *quartus\_cvp - vid=1172 --did=0000 xxx.core.rbf*.

d. You can print out the kernel message using the dmesg to ensure the CvP is completed successfully.

#### **Figure 11. Command Prompt Console**

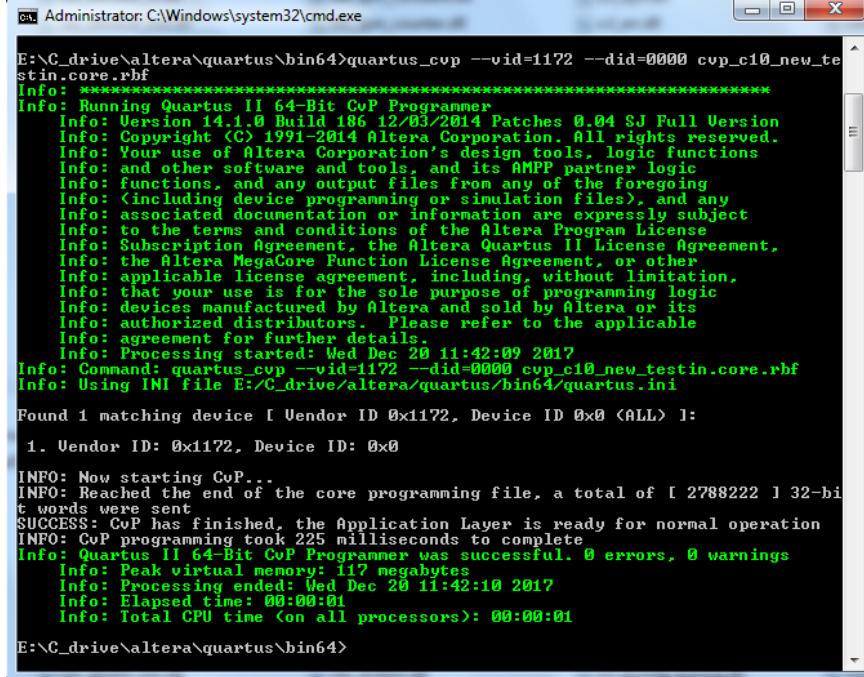

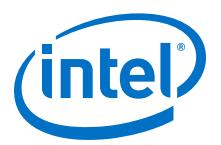

# <span id="page-20-0"></span>**4 CvP Driver and Registers**

### **4.1 CvP Driver Support**

You can develop your own custom CvP driver for Linux using the sample Linux driver source code provided by Intel. The sample driver is written in C and can be downloaded from the [Configuration via Protocol](https://www.altera.com/support/support-resources/support-centers/devices/cfg-index/cfg-via-protocol.html) webpage.

You can also develop your own CvP driver using the Jungo WinDriver tool. You need to purchase a WinDriver license for this purpose.

### **4.2 CvP Driver Flow**

The following figure shows the flow of the provided CvP driver. The flow assumes that the FPGA is powered up and the control block has already configured the FPGA with the periphery image, which is indicated by the CVP EN bit in the CvP status register.

As this figure indicates, the third step of the Start Teardown Flow requires 244 dummy configuration writes to the CVP DATA register or 244 memory writes to an address defined by a memory space BAR for this device. Memory writes are preferred because they are higher throughput than configuration writes. The dummy 244 memory writes cause a 2 ms delay, allowing the control block to complete required operations.

Intel Corporation. All rights reserved. Intel, the Intel logo, Altera, Arria, Cyclone, Enpirion, MAX, Nios, Quartus and Stratix words and logos are trademarks of Intel Corporation or its subsidiaries in the U.S. and/or other countries. Intel warrants performance of its FPGA and semiconductor products to current specifications in accordance with Intel's standard warranty, but reserves the right to make changes to any products and services at any time without notice. Intel assumes no responsibility or liability arising out of the application or use of any information, product, or service described herein except as expressly agreed to in writing by Intel. Intel customers are advised to obtain the latest version of device specifications before relying on any published information and before placing orders for products or services. \*Other names and brands may be claimed as the property of others.

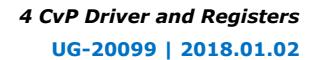

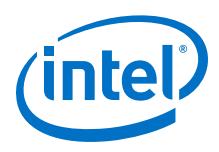

#### **Figure 12. CvP Driver Flow**

For high density devices such as Intel Cyclone 10 GX, it may be necessary to wait up to 500 ms for the CvP status register bit assertion.

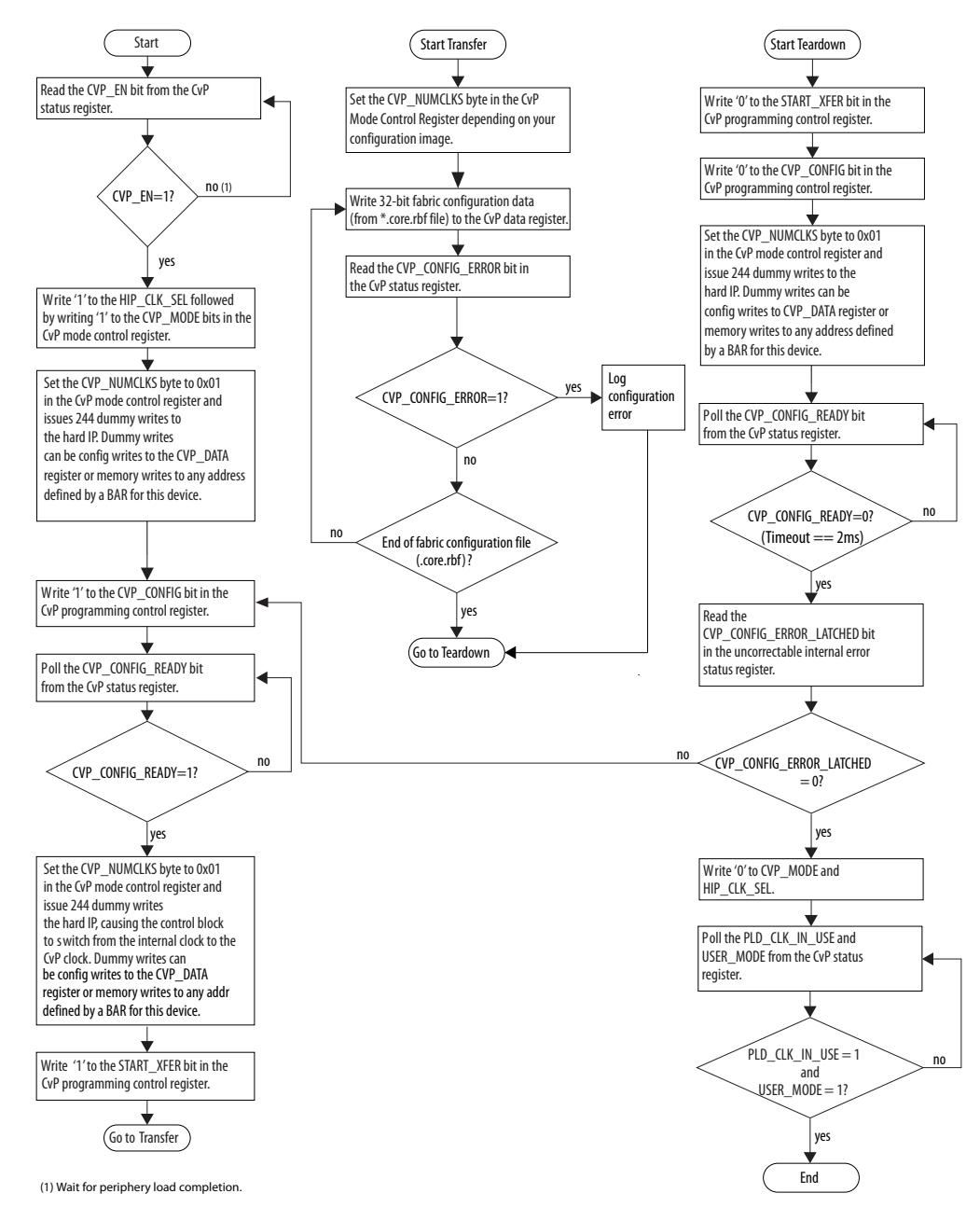

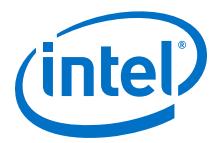

# <span id="page-22-0"></span>**4.3 VSEC Registers for CvP**

The Vendor Specific Extended Capability (VSEC) registers occupy byte offset 0x200 to 0x240 in the PCIe Configuration Space. The PCIe host uses these registers to communicate with the FPGA control block. The following table shows the VSEC register map. Subsequent tables provide the fields and descriptions of each register.

### **Table 9. VSEC Registers for CvP**

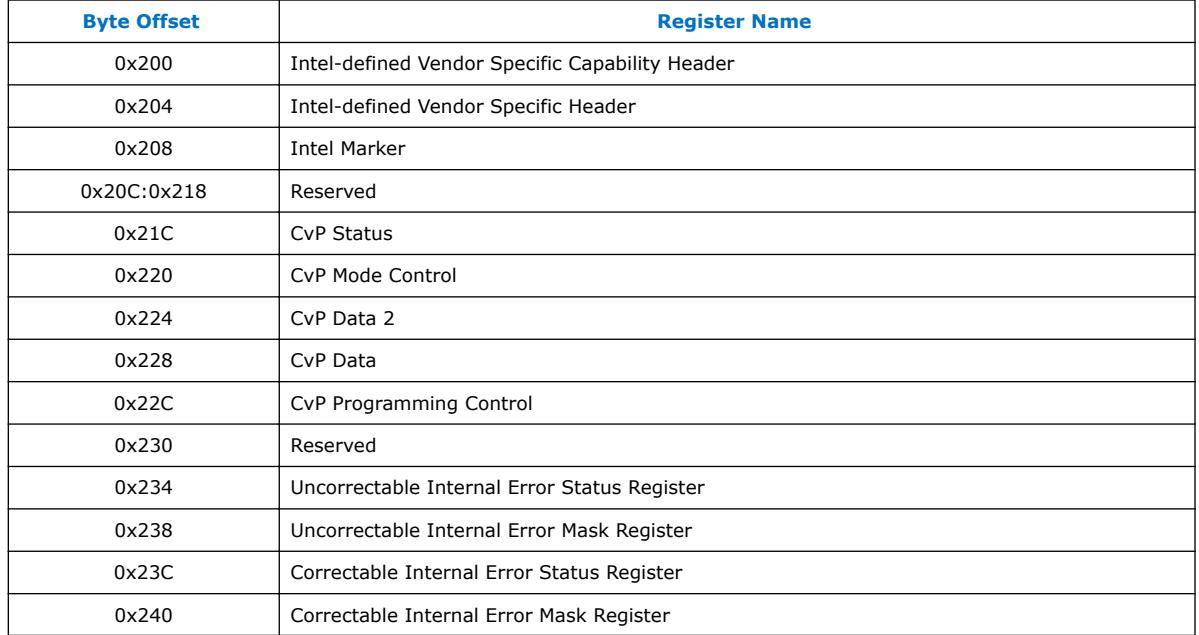

### **4.3.1 Intel-defined Vendor Specific Capability Header Register**

### **Table 10. Intel-defined Vendor Specific Capability Header Register (Byte Offset: 0x200)**

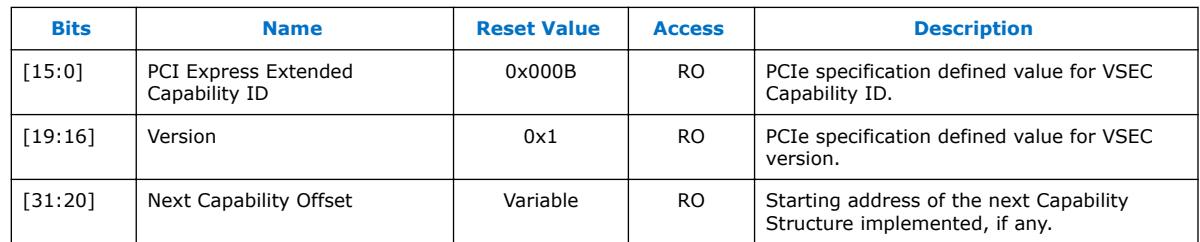

### **4.3.2 Intel-defined Vendor Specific Header Register**

### **Table 11. Intel-defined Vendor Specific Header Register (Byte Offset: 0x204)**

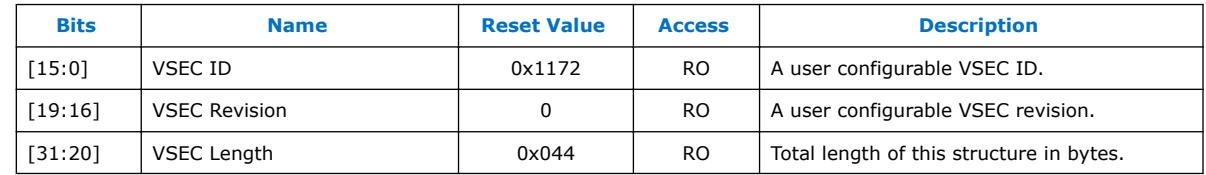

<span id="page-23-0"></span>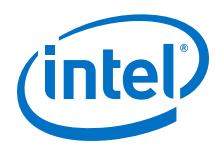

### **4.3.3 Intel Marker Register**

### **Table 12. Intel Marker Register (Byte Offset: 0x208)**

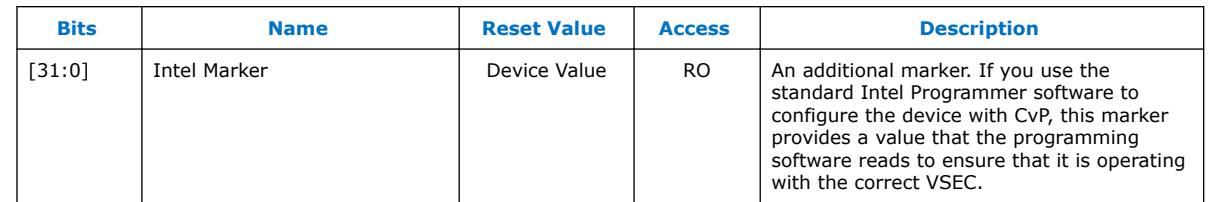

### **4.3.4 CvP Status Register**

### **Table 13. CvP Status Register (Byte Offset: 0x21C)**

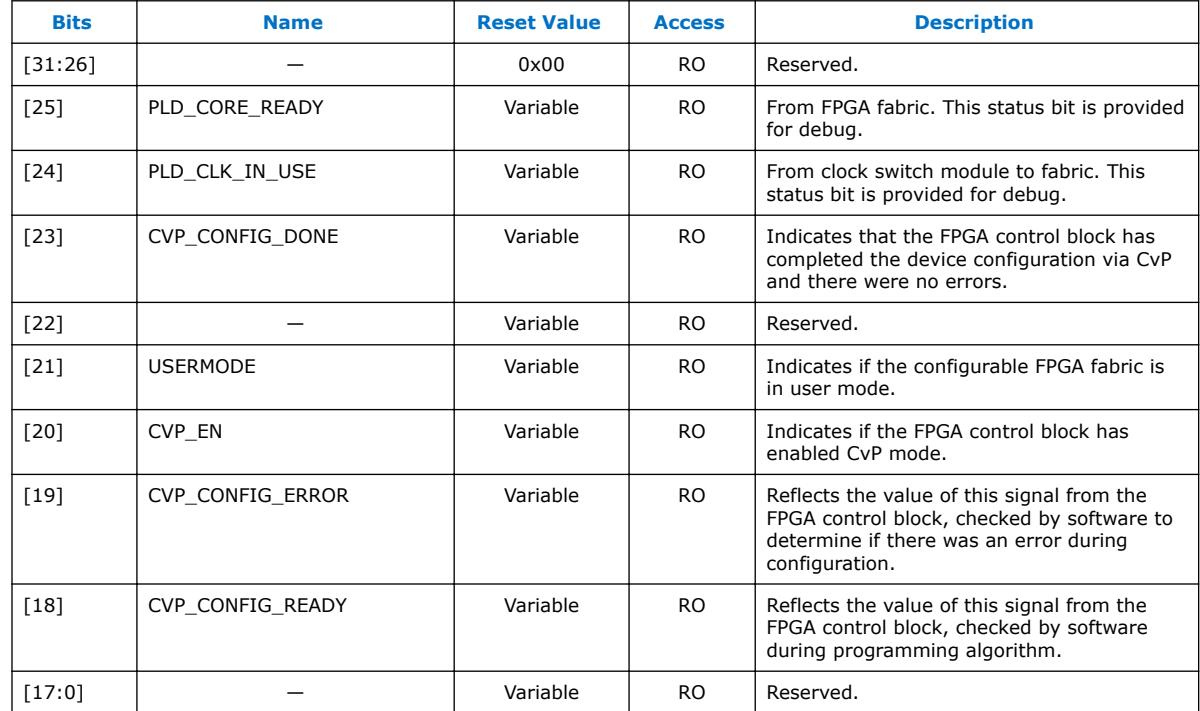

### **4.3.5 CvP Mode Control Register**

### **Table 14. CvP Mode Control Register (Byte Offset: 0x220)**

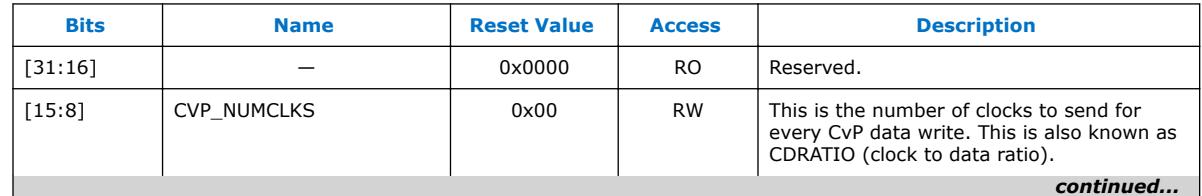

### *4 CvP Driver and Registers* **UG-20099 | 2018.01.02**

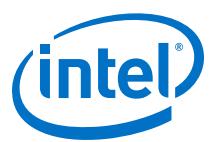

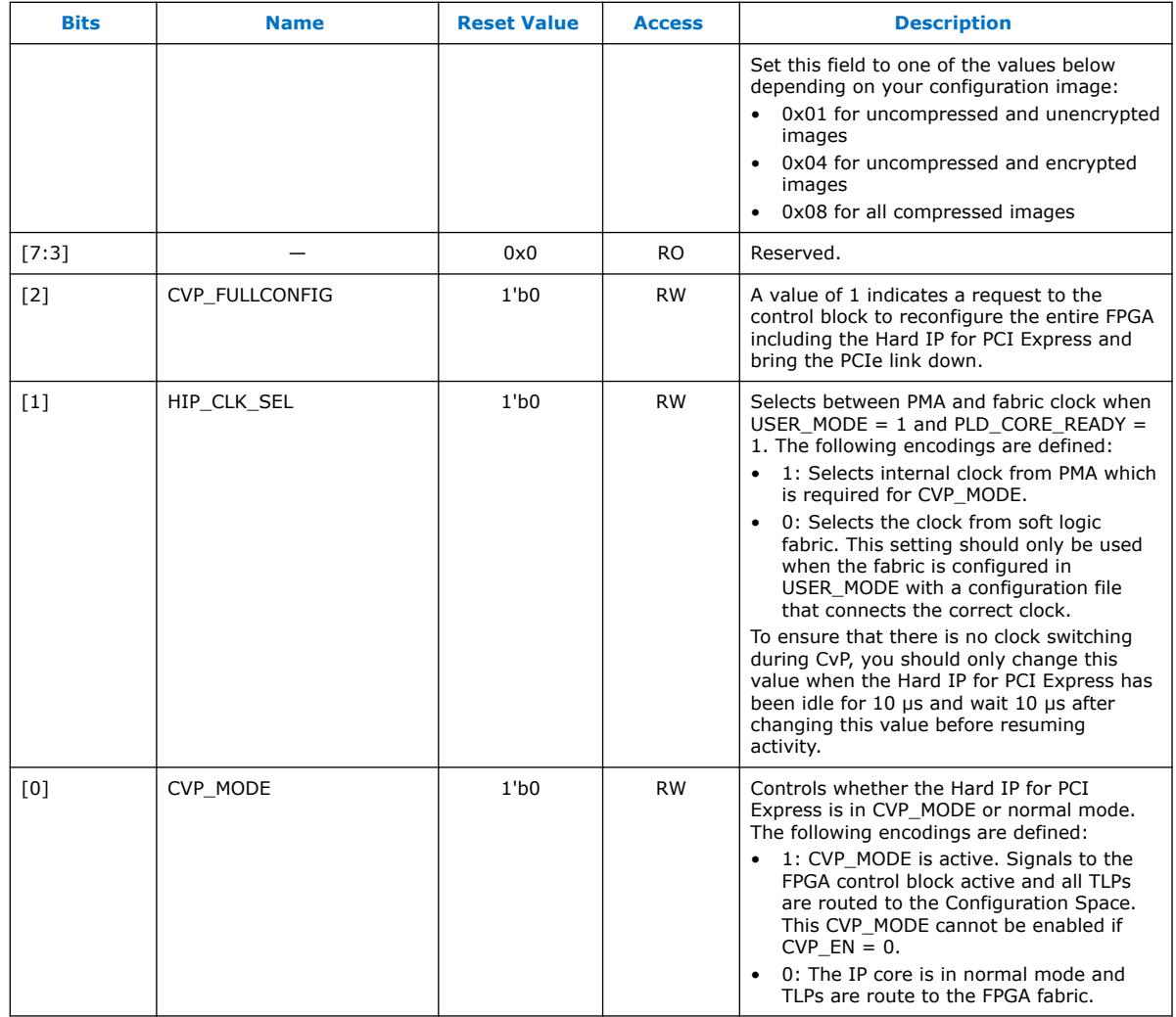

<span id="page-25-0"></span>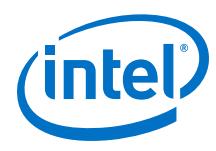

# **4.3.6 CvP Data Registers**

### **Table 15. CvP Data Register (Byte Offsets: 0x224 - 0x228)**

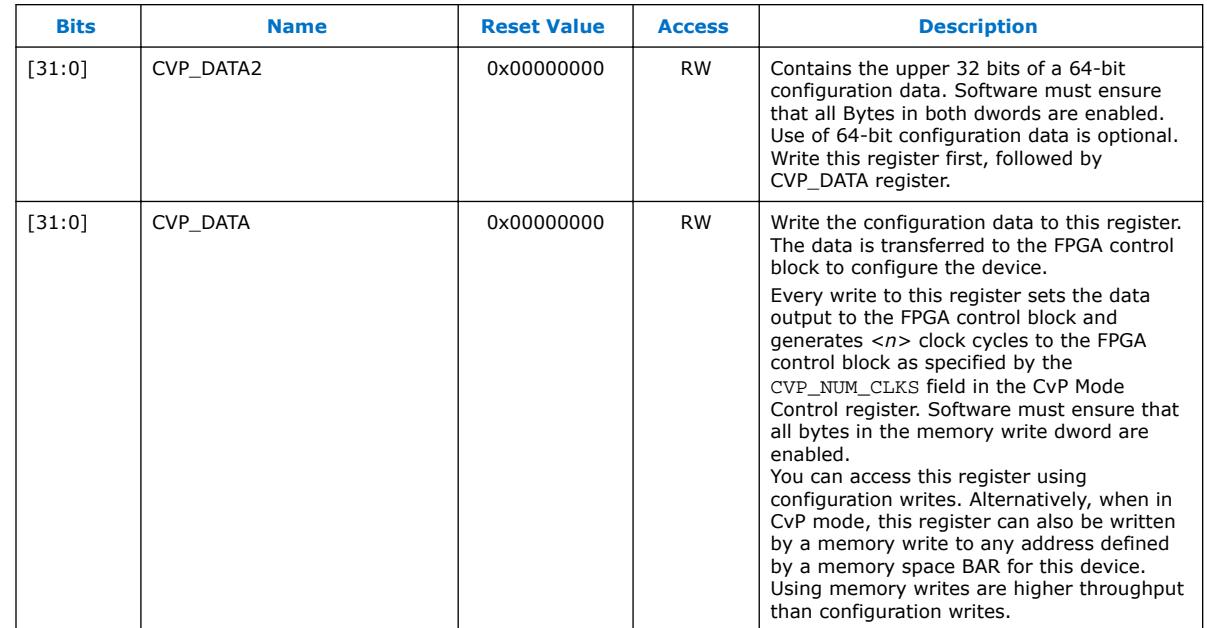

### **4.3.7 CvP Programming Control Register**

### **Table 16. CvP Programming Control Register (Byte Offset: 0x22C)**

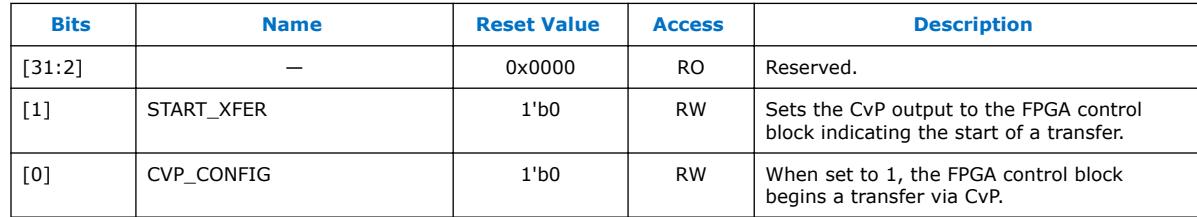

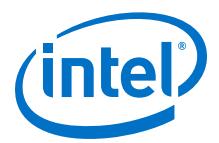

### <span id="page-26-0"></span>**4.3.8 Uncorrectable Internal Error Status Register**

This register reports the status of the internally checked errors that are uncorrectable. When specific errors are enabled by the Uncorrectable Internal Error Mask register, they are handled as Uncorrectable Internal Errors as defined in the *PCI Express Base Specification 3.0*. This register is for debug only. Use this register to observe behavior, not to drive custom logic.

#### **Table 17. Uncorrectable Internal Error Status Register (Byte Offset: 0x234)**

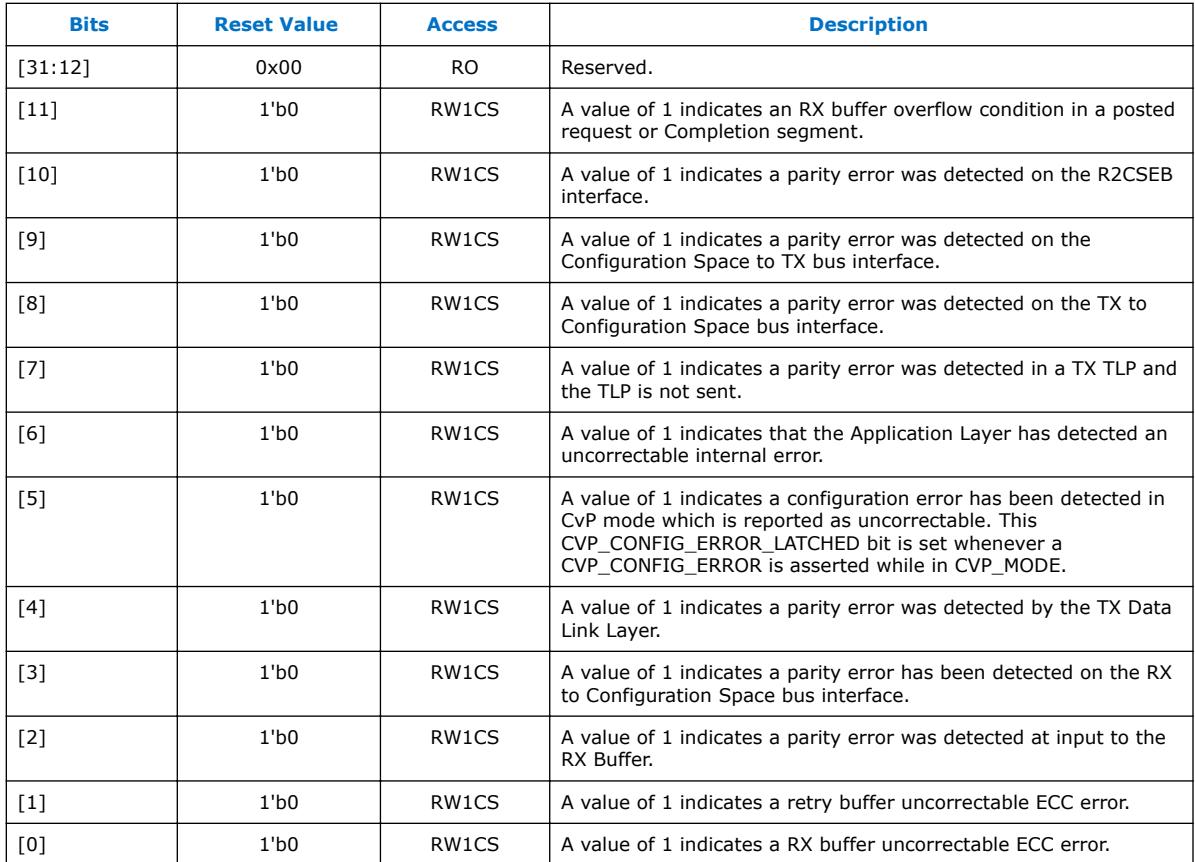

<span id="page-27-0"></span>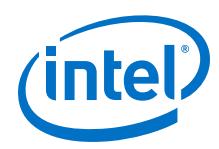

### **4.3.9 Uncorrectable Internal Error Mask Register**

This register controls which errors are forwarded as internal uncorrectable errors. With the exception of the configuration errors detected in CvP mode, all of the errors are severe and may place the device or PCIe link in an inconsistent state. The configuration error detected in CvP mode may be correctable depending on the design of the programming software.

### **Table 18. Uncorrectable Internal Error Mask Register (Byte Offset: 0x238)**

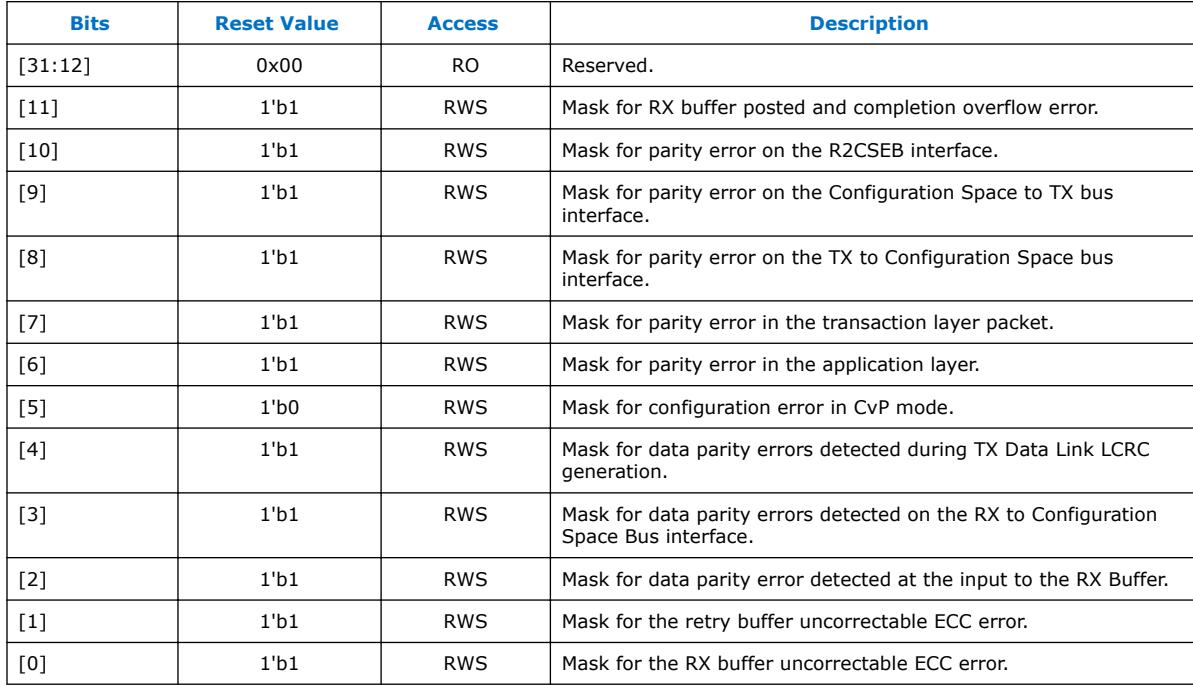

### **4.3.10 Correctable Internal Error Status Register**

This register reports the status of the internally checked errors that are correctable. When these specific errors are enabled by the Correctable Internal Error Mask register, they are forwarded as Correctable Internal Errors as defined in the *PCI Express Base Specification 3.0*. This register is for debug only. Use this register to observe behavior, not to drive custom logic.

### **Table 19. Correctable Internal Error Status Register (Byte Offset: 0x23C)**

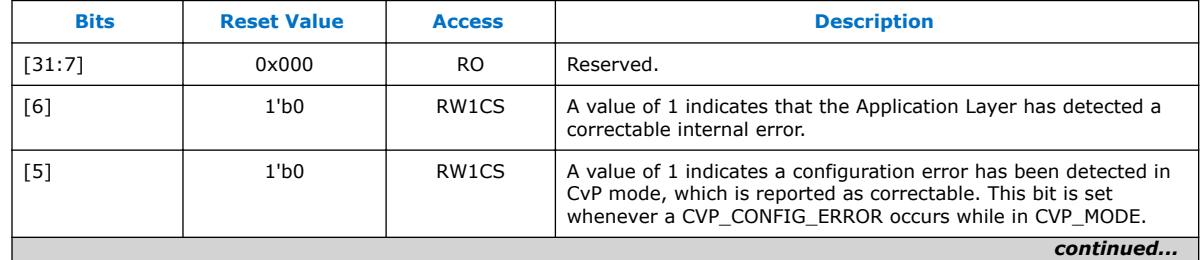

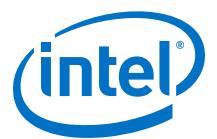

<span id="page-28-0"></span>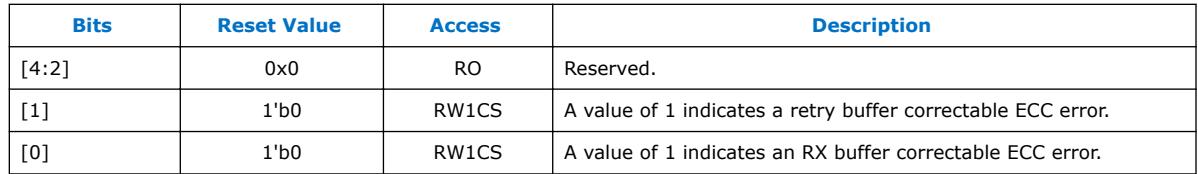

### **4.3.11 Correctable Internal Error Mask Register**

This register controls which errors are forwarded as Internal Correctable Errors. This register is for debug only.

### **Table 20. Correctable Internal Error Mask Register (Byte Offset: 0x240)**

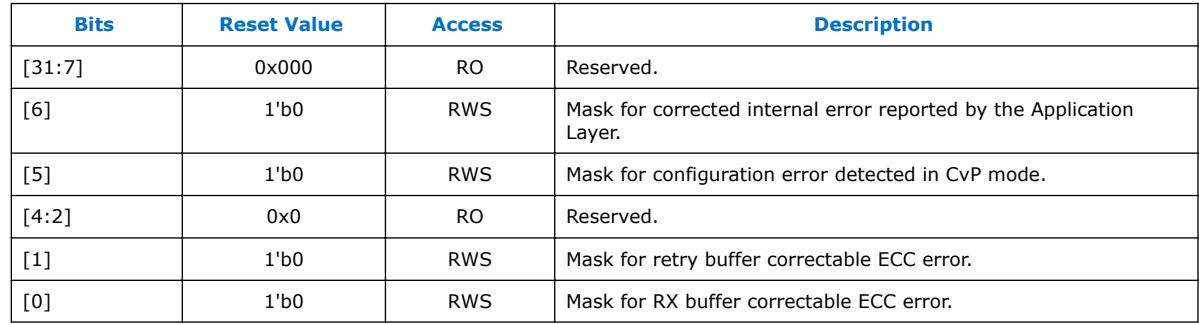

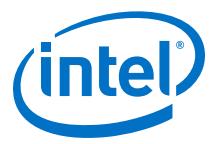

# <span id="page-29-0"></span>**A Document Revision History for Intel Cyclone 10 GX CvP Initialization over PCI Express User Guide**

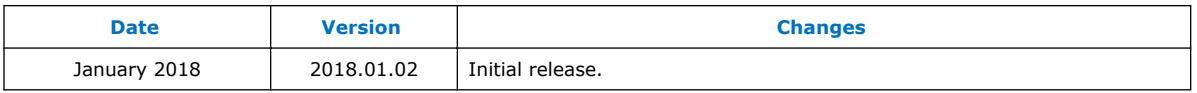

Intel Corporation. All rights reserved. Intel, the Intel logo, Altera, Arria, Cyclone, Enpirion, MAX, Nios, Quartus and Stratix words and logos are trademarks of Intel Corporation or its subsidiaries in the U.S. and/or other countries. Intel warrants performance of its FPGA and semiconductor products to current specifications in accordance with Intel's standard warranty, but reserves the right to make changes to any products and services at any time without notice. Intel assumes no responsibility or liability arising out of the application or use of any information, product, or service described herein except as expressly agreed to in writing by Intel. Intel customers are advised to obtain the latest version of device specifications before relying on any published information and before placing orders for products or services.

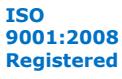

\*Other names and brands may be claimed as the property of others.